# **Apparatus: Введение**

В этом непродолжительном уроке мы поговорим об использовании Apparatus-плагина в Unreal Engine. Вы создадите свою первую деталь и научитесь реализовывать игровую логику в специально отведённом Blueprint-классе. Здесь продемонстрированы самые главные особенности работы с плагином на примере простого двумерного платформера.

Для дальнейшего чтения необходимо понимать базовые концепции ECS-подхода. Для этого есть [наша краткая справка по ECS](http://turbanov.ru/wiki/ru/toolworks/docs/apparatus/ecs).

## **Установка плагина и активация**

1. Перед тем, как создать новый проект, вам потребуется добавить плагин к игровому движку. Чтобы это сделать, пожалуйста, загрузите Epic Game Launcher, в левом меню выберете Unreal Engine, затем в верхнем меню - Библиотека. Промотайте вниз и под секцией "Хранилище" найдите плагин Apparatus с жёлтой кнопкой "Установить на движок". Кликните по кнопке, чтобы начать установку.

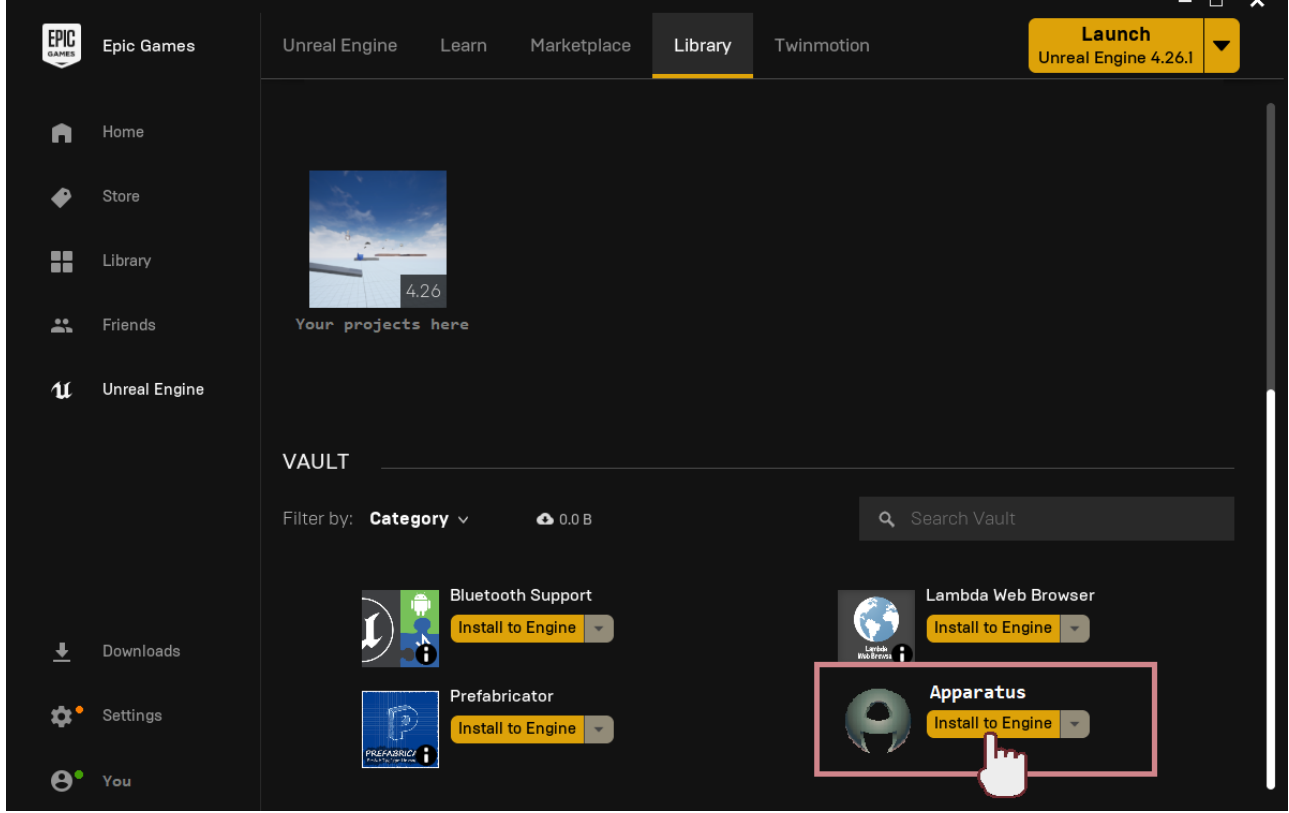

1. В открывшемся окне необходимо выбрать версию Unreal Engine. Обращаем внимание, что, на настоящий момент, официально поддерживаемые версии - 4.26.1 и выше. После клика по "Установить" подождите пару минут, пока загрузчик встроит код плагина в движок. Когда установка завершится, можно проверить её успешность кликом по "Установленные дополнения" под версией движка.

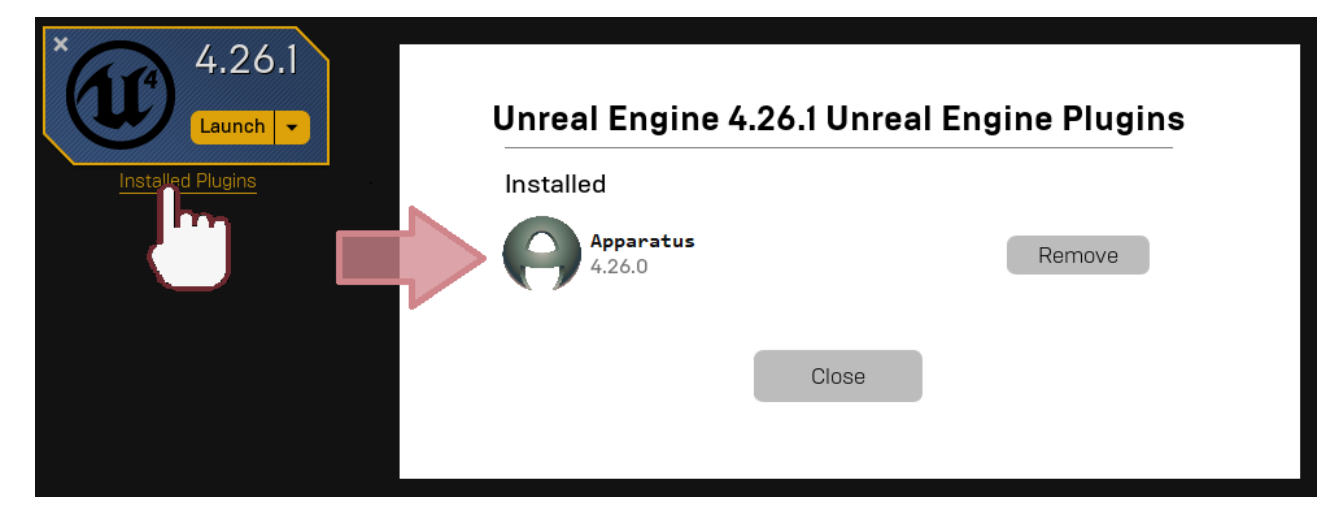

#### **Создание проекта**

- 1. Теперь надо <sup>5</sup> [создать новый проект.](https://docs.unrealengine.com/en-US/Basics/Projects/Browser) Выберете пустой шаблон, так как в этом уроке мы настроим всё с нуля. Остальные опции можно оставить без изменений. Мы назовём модельную игру «ApparatusLearn», ну а вы можете использовать любое другое имя.
- 2. Когда проект создался и открылся, не лишним будет проверить, выбран ли плагин в настройках. Для этого в верхнем меню выберете "Edit" → "Plugins". Затем напечатайте "Apparatus" в строке поиска (или промотайте вниз до "Workflow" секции). Убедитесь, что опция "Enabled" включена:

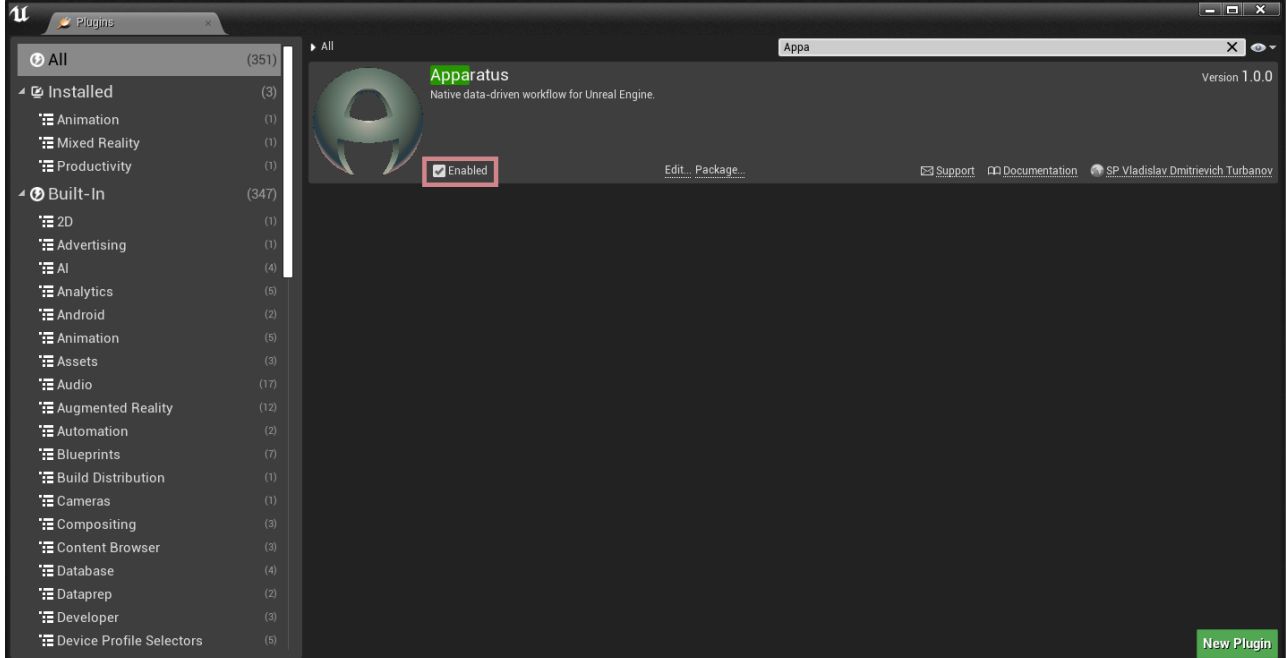

### **Начало работы с плагином**

- 1. Перво-наперво нам предстоит добавить привязку клавиш, чтобы понимать, когда добавлять необходимые детали к Actor"у. Чтобы это сделать, перейдём в "Edit"→ "Project Settings" и напечатаем "bindings". Найдём секцию "Action Mappings" и в неё добавим следующие клавиши:
	- $\circ$  "RightMoveInput"  $\Box$  на клавиатуре;
	- $\circ$  "LeftMoveInput" A на клавиатуре;

#### $\circ$  "IumpMoveInput" – клавиша W.

#### 2. Получим:

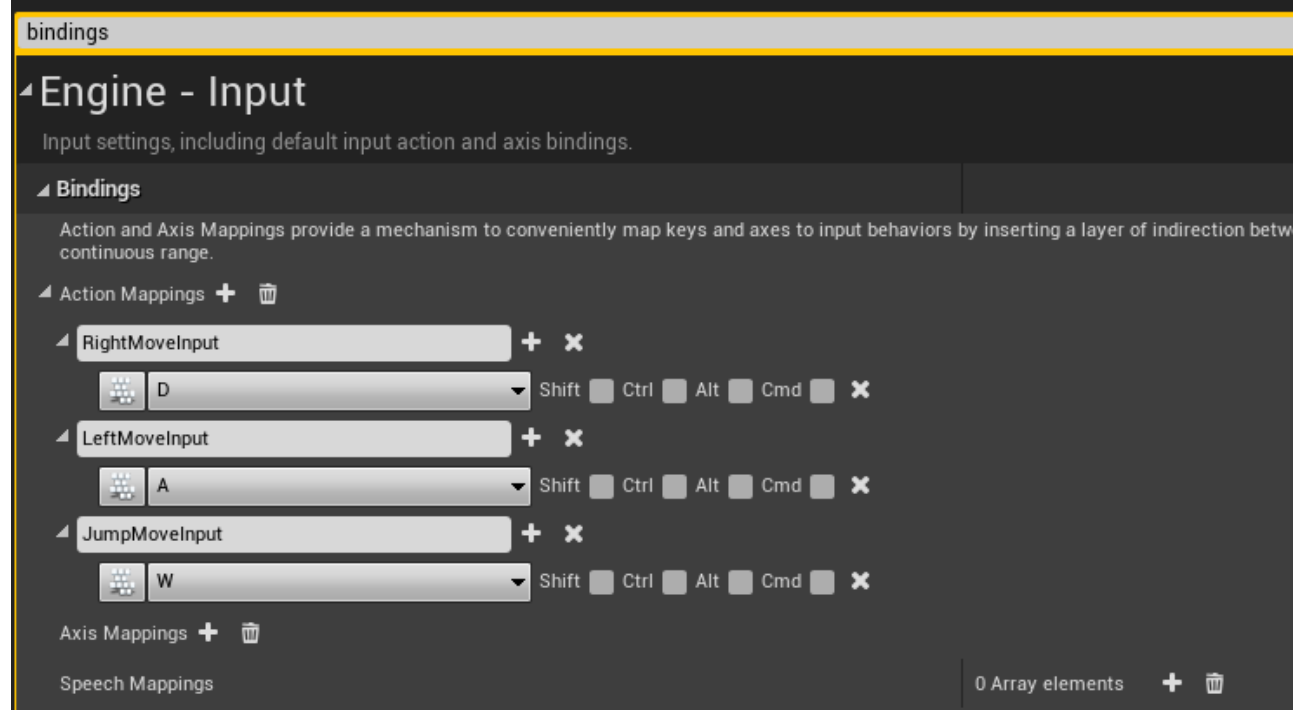

- 3. Создадим новую "пешку" (Pawn Blueprint). Для этого нажмём зелёную кнопку "Add/Import" в Content-браузере. Выберем "Blueprint Class"→ "Pawn" и дадим ему имя "BP\_MainPawn" (подробнее про именование ассетов можно посмотреть в [стиль-руководстве](https://github.com/Allar/ue4-style-guide)). После создания нового блупринт-класса, прожмите Ctrl+S, чтобы сохранить только что созданный объект. Теперь двойным нажатием по иконке "BP\_MainPawn" откроем редактор блупринтов (если вы в первый раз сталкиваетесь с Content-браузером, советуем проверить **Орфициальную документацию**). Переходим в Event-граф и удаляем все ноды через Ctrl+A и Del. В дальнейшем подразумевается, что вы знакомы и с **[редактором](https://docs.unrealengine.com/en-US/ProgrammingAndScripting/Blueprints/Editor/index.html)** [Blueprint'ов](https://docs.unrealengine.com/en-US/ProgrammingAndScripting/Blueprints/Editor/index.html); далее - BP).
- 4. В редакторе BP перейдём во Viewport и к списку компонентов пешки добавим "StaticMesh". В Опанели деталей справа для "Static Mesh"-свойства выберем "Cube" mesh-ассет. Чтобы пешка выглядела более приятной, можно для "Element 0" свойства выбрать материал "BrushedMetal". А сейчас, пожалуйста, добавьте "Subjective Actor" компонент (предоставляемый Apparatus"ом) к нашей пешке и посмотрите в панель деталей, чтобы ближе познакомиться с новым Actor-компонентом. В этом уроке нам потребуются только свойства под секцией "Details":

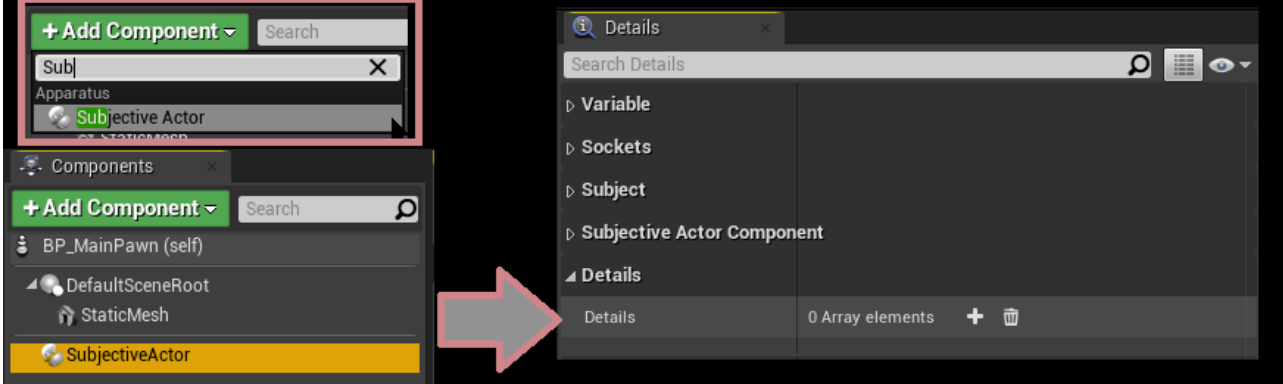

Как вы уже догадались, детали мы будем настраивать именно здесь.

5. Ctrl+Shift+S чтобы сохранить всё; пожалуйста, скомпилируйте BP. Вновь откройте Content-браузер. Здесь мы создадим новый BP, но на этот раз раскроем панель "All classes" и найдём там класс "Detail":

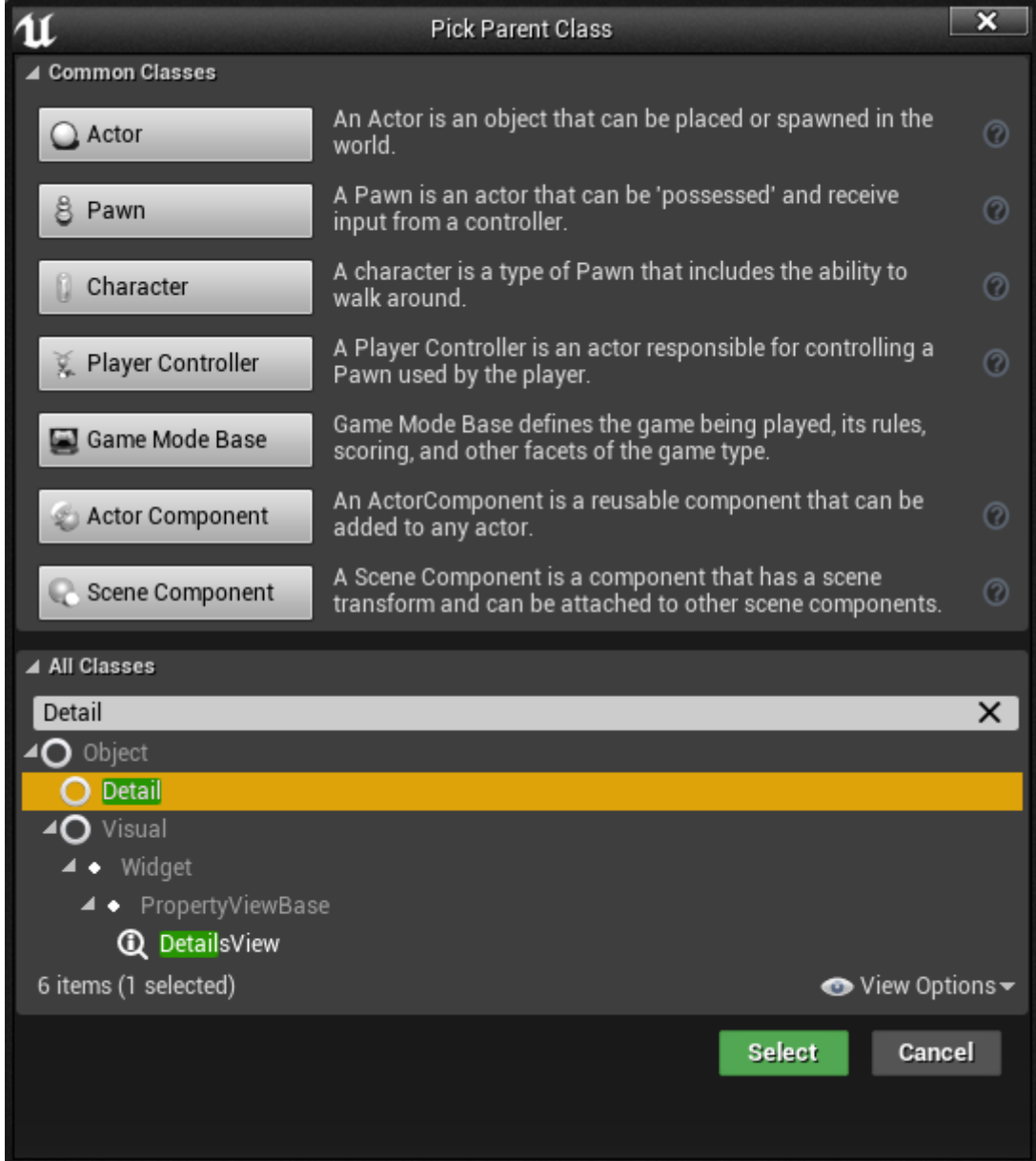

Есть также возможность создавать детали через "Create Advanced Asset" секцию в меню Content-браузера (доступ по правой кнопки мыши):

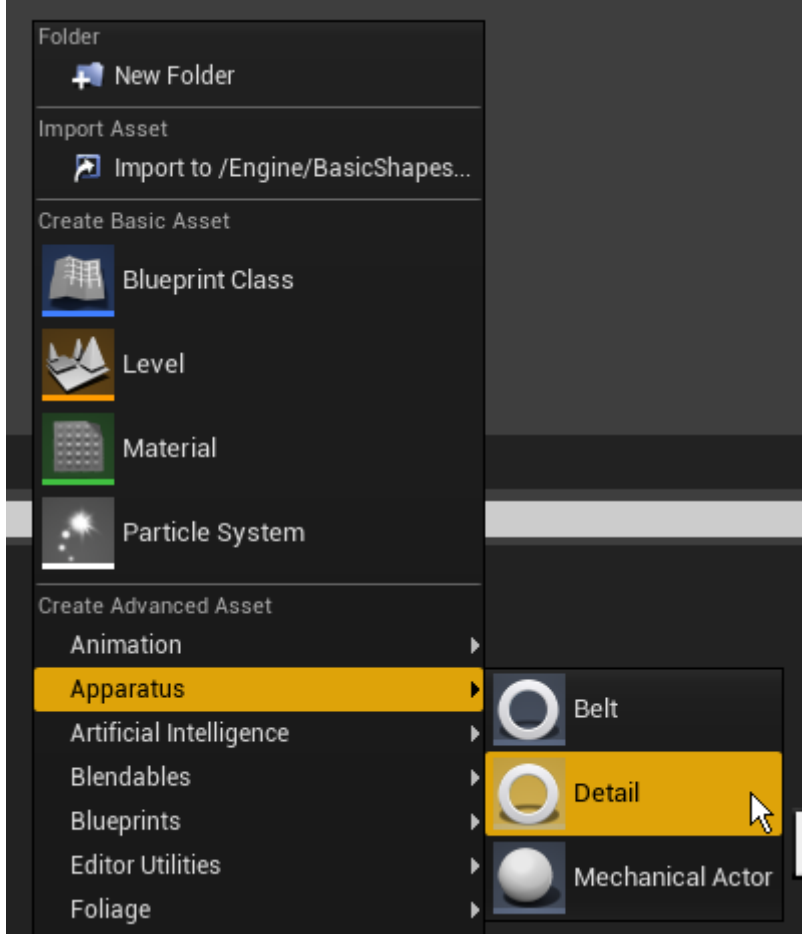

- 6. Вообще говоря, Вы можете создать сколько угодно деталей, но для нужд этого туториала пригодятся следующие:
	- D Moveable,
	- D Moving,
	- D\_OnFloor,
	- D Fallable.
- 7. Чтобы поддержать организованность проекта, переместите все созданные классы деталей в какую-нибудь отдельную папку "Details".

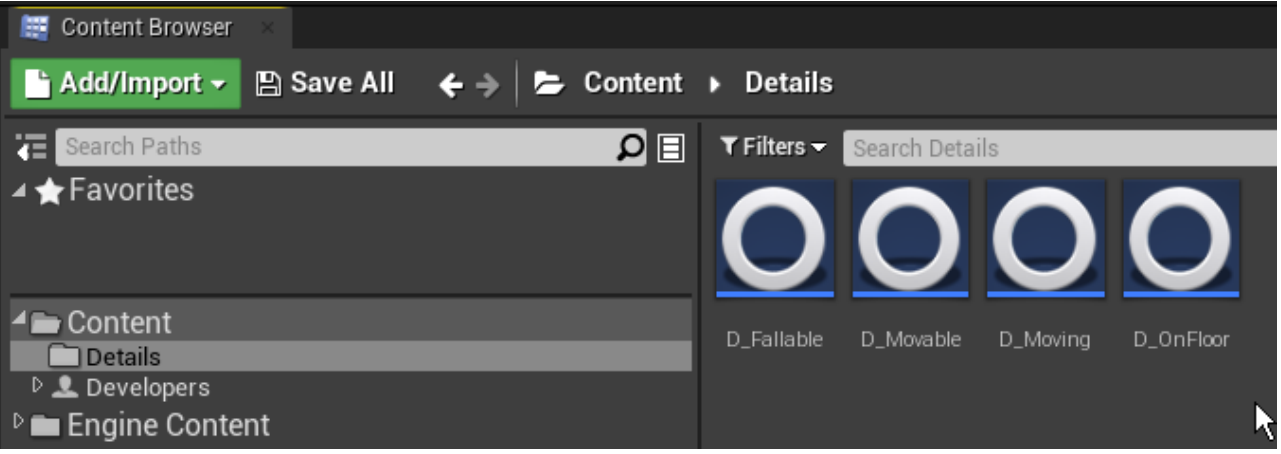

Откройте любую деталь в BP-редакторе. Несложно видеть, что все детали в Apparatus это на самом деле обычные BP-классы, где можно по собственному усмотрению объявлять переменные, заводить макросы и функции. Так же плагин предоставляет две перегружаемые функции (override events): "Activated" и "Deactivated", которые вызываются, когда устанавливается соответственное значение флага "Enabled". В следующих деталях,пожалуйста, добавьте необходимые переменные:

 $\circ$  Float "Speed" в D Moveable с значением по умолчанию 100.0.

- Перечисление ETouch Swipe Direction с именем Direction со свойством "Editable" в D\_Moving.
- Ссылку типа Box Collision Object Reference с именем "Bottom" к D\_Fallable детали со свойствами "Editable" и "Exposed on spawn".

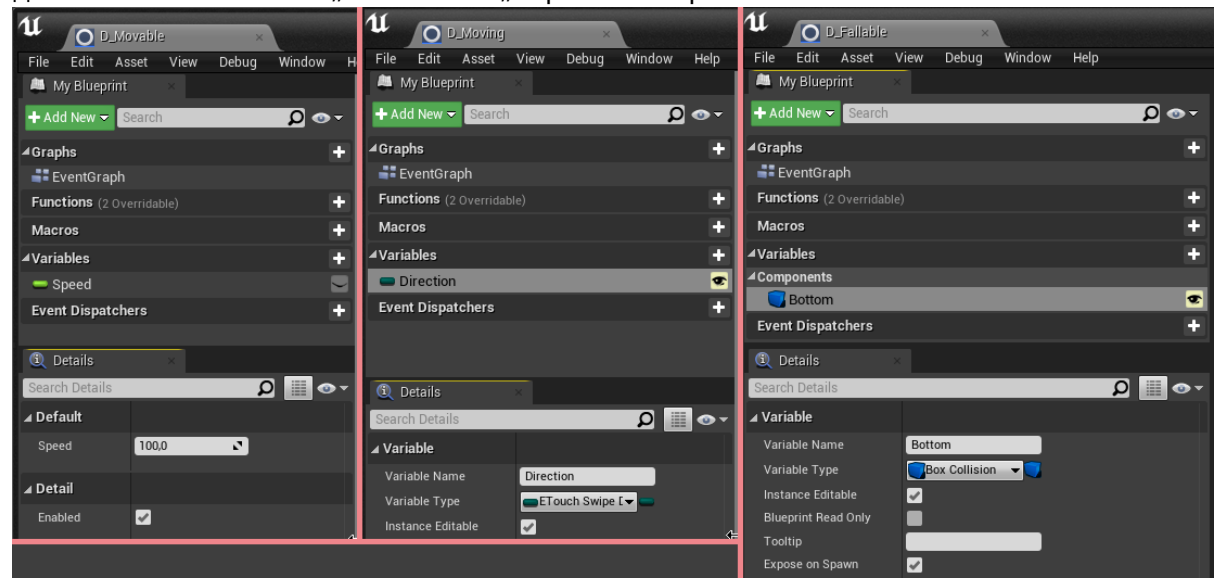

- 8. Перейдя обратно к классу "BP MainPawn", сделаем куб немного поменьше (например, скопируйте эту строчку вместе с скобками: (0.25, 0.25, 0.25) - и, щёлкнув правой кнопкой мыши по вектору scale, вставьте скопированное значение; если всё сработает правильно, значения компонент установятся в надлежащие числа). Теперь добавим Actorcomponent "Spring Arm" и привяжем его к "DefaultSceneRoot", затем добавим также камеру, привязав её к "Arm" (убедитесь, что при этом вектора масштаба на новых компонентах остались в значениях по умолчанию  $(1,1,1)$ ). Немного повернём "Arm" по Z-оси на 180°, а после и по Y-оси, но уже на -30°.
- 9. Результат преобразований:

Turbopedia - http://turbanov.ru/wiki/

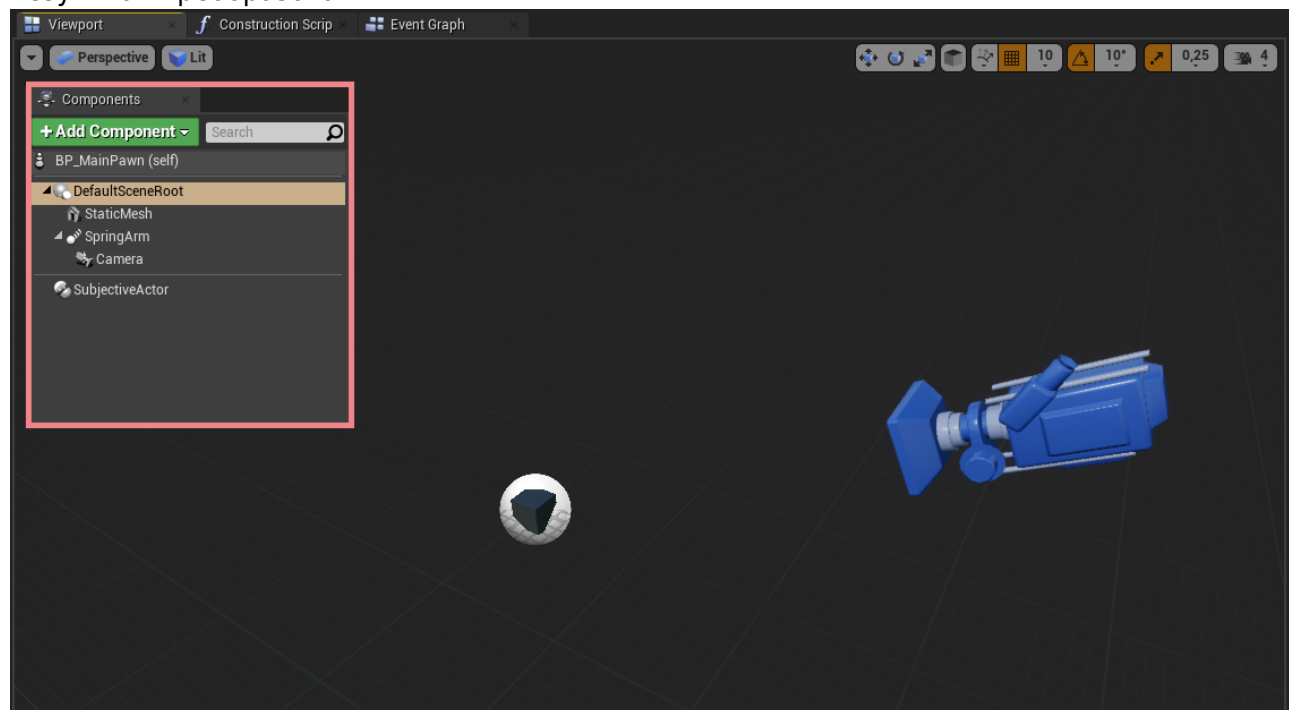

10. Создадим новый "GameMode" (или "GameModeBase", - и тот и другой вариант приемлем) наследовавшись от "MechanicalGameMode" (соответственно -"MechanicalGameModeBase"). Новый класс назовём "BP\_Mechanism". Примерно так:

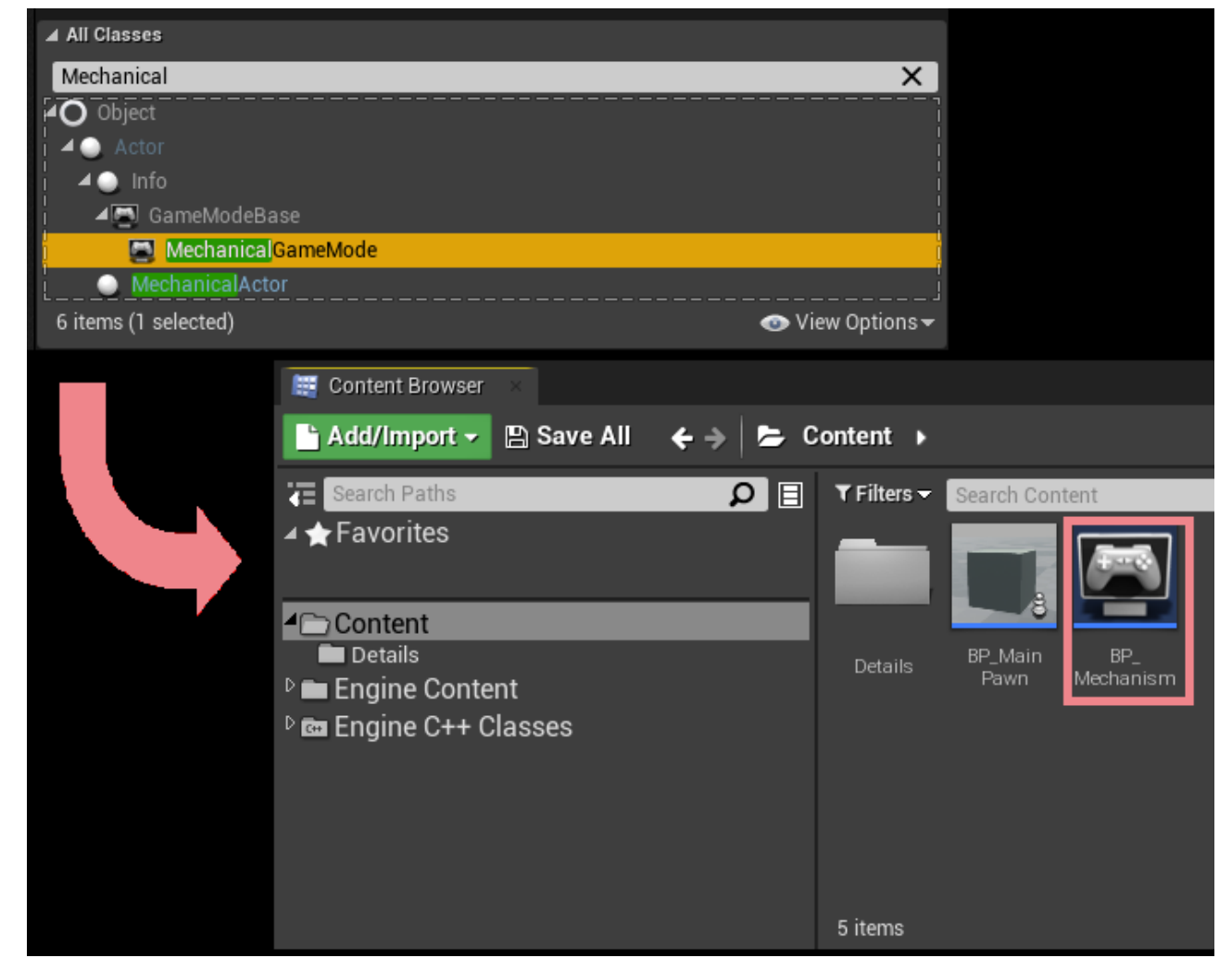

11. Откройте, пожалуйста, "BP Mechanism" в редакторе и в панели деталей установите "Default pawn class" в "BP MainPawn". Далее перейдём в настройки уровня: "Blueprints"→ "Project Settings : GameMode" и выберем "BP\_Mechanism" в качестве главного GameMode"а проекта:

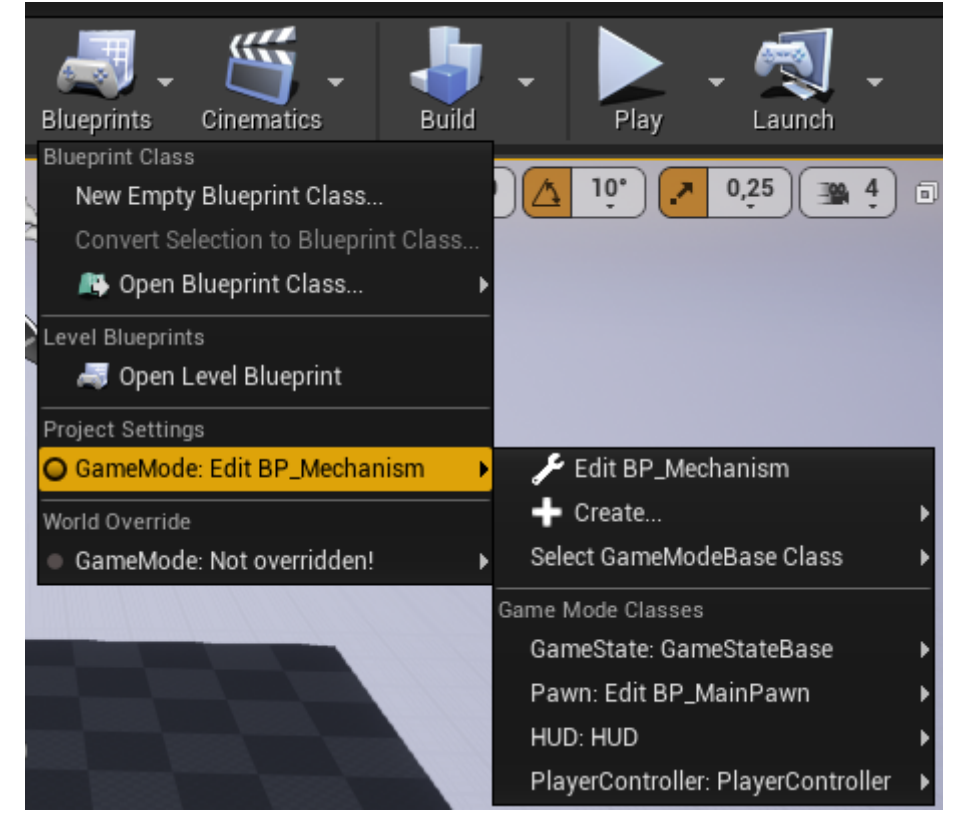

12. Теперь, если запустить игру, можно видеть, что камера работает и «пешка» спавнится; но куб не двигается по нажатию на  $\overline{A}$ ,  $\overline{D}$  или W. Исправим это. Найдём "BP\_MainPawn" в редакторе BP и в списке Actor-компонентов выберем "SubjectiveActor", чтобы его свойства отобразились на панели деталей справа. В этой панели находим свойство "Details" и к нему при помощи кнопки + добавляем новые детали и выбираем их типы. Нам понадобятся два класса, как изображено на скриншоте:

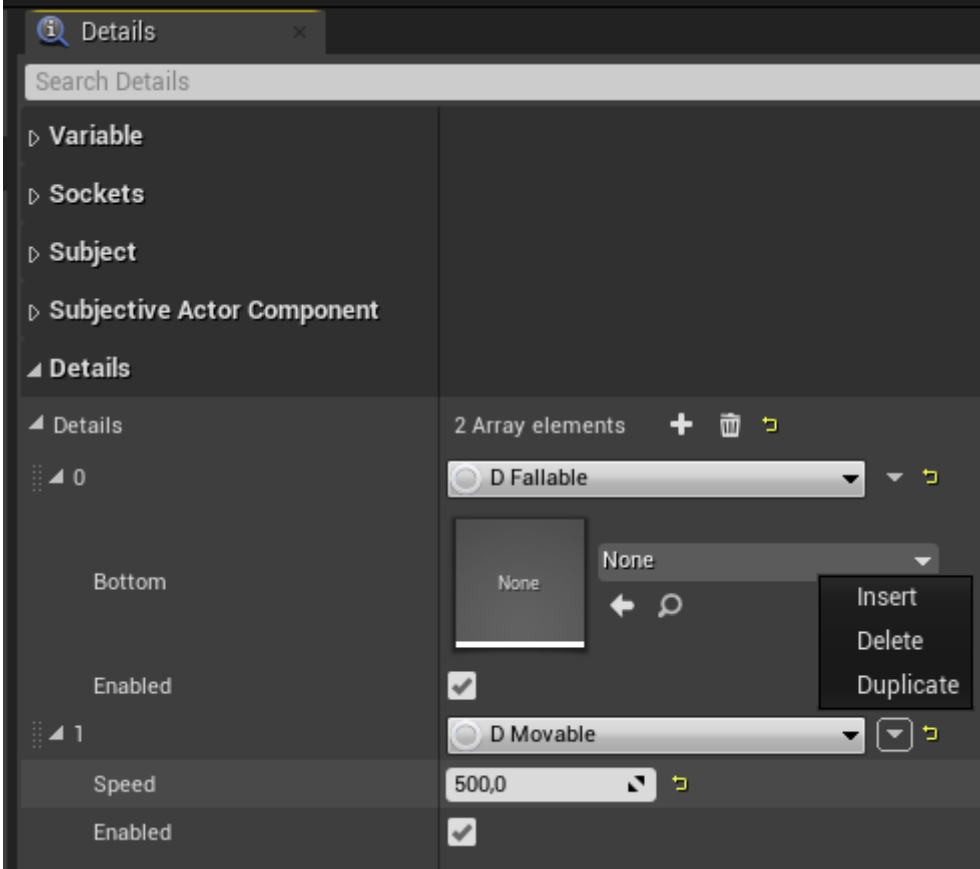

- 13. Теперь Вы видите, что добавлять и удалять детали можно очень просто через настройки Actor" компонента, причём совершенно не важно, в каком порядке они добавлены, в каком порядке в списке отображаются. Вы также можете видеть открытые переменные деталей и менять их значения по умолчанию. Заметим, что если, например, изменить параметр "Speed" в списке, его default-значение не будет изменено в ВР-редакторе "BP Moveable", потому как в списке представлены именно инстанциированные объекты класса детали. Изменим здесь значение Speed на 500.
- 14. Правильней было бы сделать это в контроллере, но для краткости сделаем это здесь. Будучи в BP-редакторе пешки, перейдите в Event-граф и добавьте 3 события по нажатию клавиши, что мы настроили ранее (см. шаг 2). Создадим также ноду "Get SubjectiveActor" и вытащим из неё 3 другие: в окне поиска функций, пожалуйста, найдите "Add Detail" и в качестве типа детали выберете D\_Moving. После этого вы можете видеть, что выходной тип функции сменился на D Moving Object Reference. Иначе говоря, после того, как деталь была добавлена к сущности, можно преобразовать её в переменную ("promote to variable") и использовать в своём коде для вызова её функций или доступа к полям. В нашем случае, мы обратимся к полю направления ("Direction") и установим соответствующие значения. **Не забудьте** установить флаги "Reuse Disabled" (о том, зачем они, - чуть позже). Полная картина должна быть примерно такой:

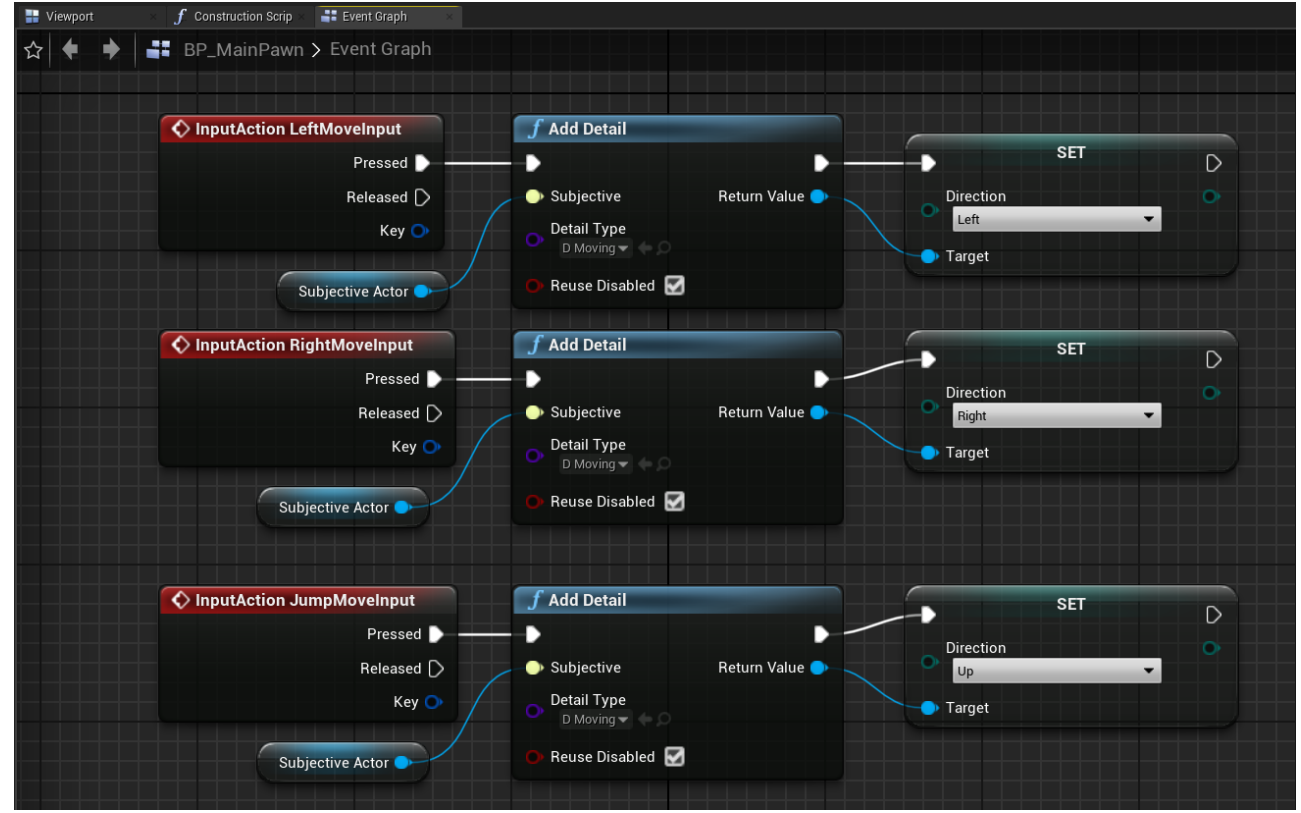

15. Всё, что нам осталось сделать, - это реализовать игровые механики в нашем "GameMode"е. Итак, откроем редактор блупринтов "BP\_Mechanism"а и в графе нод удалим все события, кроме "Event Tick". Для удобства преобразуем Delta Seconds в глобальную переменную GlobalDelta. Теперь нам необходимо интегрироваться по всем сущностям (Subject"ам) и для каждого проверять, какой набор деталей на нём есть. Для этого, пожалуйста, вытяните следующую ноду "Sequence" и из её первого output-pin"a вытяните ноду "Mechanic".

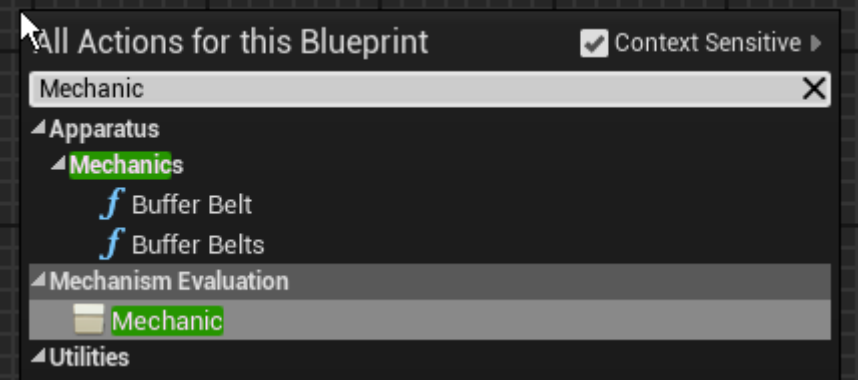

16. Как нетрудно видеть, эта нода получает на вход тип "Mechanical Interface" объекта "self", чем и является наш "BP\_Mechanism". Эта нода выполняет обход всех сущностей с заданным набором включённых/отключённых деталей. Пустой набор означает, что итерация будет выполнена по всем subject aм на сцене. Выход "Evaluation Body" будет вызываться для каждой отдельной сущности, "Completed" - когда все сущности проитерированы. Пожалуйста, нажмите правой кнопкой мыши по ноде, - в контекстном меню вы найдёте 2 последних пункта (это "Add Detail Pin" и "Add Excluded Detail Pin"). Можете понажимать эти пункты несколько раз, и вы увидите, как при каждом таком действии к ноде добавляются новые входы с заголовками . и !. Используя эту технику и выбирая необходимые типы деталей в настройках ноды, вы определяется фильтр механики, задаёте множество сущностей, над которыми надо выполнить тот или иной код.

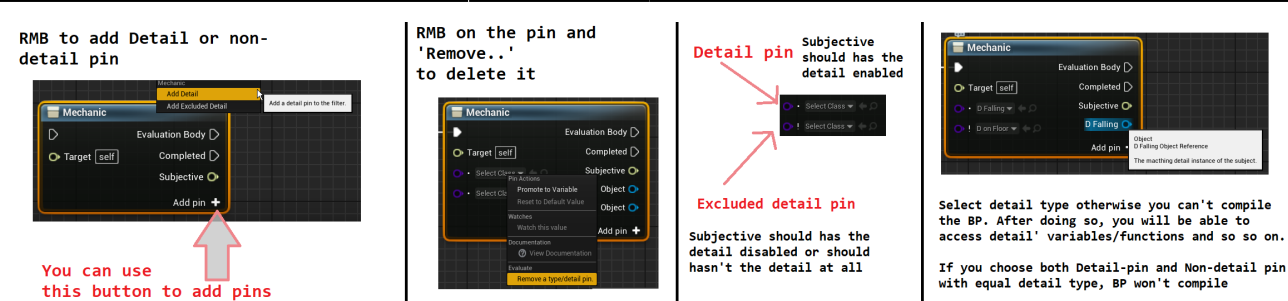

Например, пожалуйста, добавьте две .-опции и удалите остальные (правой кнопкой мыши по пункту и клик по "Remove Detail Pin"). Выберете соответствующие типы -D\_Moveable and D\_Moving. Преобразуйте выходное значение Moving в переменную TempMoving, чтобы блупринт-чертёж не стал походить на макароны. Из "Subjective" выходного значения ноды "Mechanic" вытянете "Get Actor" pure-функцию ("Subjective" содержит ссылку на сущность, обрабатываемую в очередном вызове "Evaluation body"; а функция "Get Actor", также предоставляемая плагином, по сущности возвращает ссылку на объект Actor"а). Из выхода "Get Actor" вытащите, пожалуйста, "AddActorLocalOffset" стандартную функцию UE, а из Moving выхода ноды "Mechanic" - "Direction" переменную, которую мы добавили в этот класс ранее (см. шаг 7). При помощи "Selsect"-блока мы можем легко выбирать вектор смещения отвечающий входному направлению движения, полученному из поля детали. В блоке, пожалуйста, разбейте "Left" & "Right" вектора по компонентам и заполните Y-компоненту случая "Left" значением, полученным умножением переменной "Speed" из детали "Moveable" и глобальной переменной "GlobalDelta". Для "Right"-случая воспользуемся тем же значением, но взятым с обратным знаком. После ноды "AddActorLocalOffset" нужно деактивировать деталь "TempMoving", чтобы наш куб не двигался в сторону бесконечно. Для этого достаточно изменить значение "Enabled" детали на false. Граф должен получиться таким:

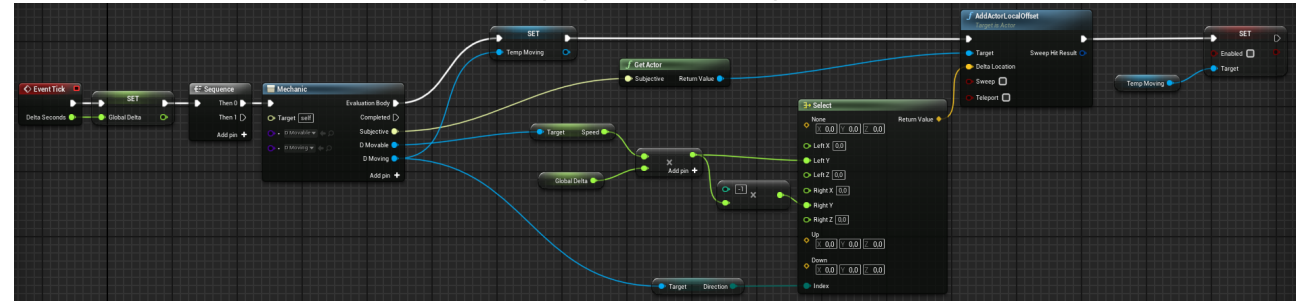

Попробуем разобраться, что же здесь происходит. Как вы помните, мы прежде описали, как нажатие клавиш игроком отражается на нашей игровой логике (добавлением деталей D\_Moving). Здесь мы просто проходимся по всем сущностям с вышеупомянутыми D\_Moving и D\_Movable (в число которых входит только наша пешка) и для каждой такой сущности выполняем простые действия. В зависимости от направления мы сдвигаем Actor"а по Y-оси (если смотреть со стороны камеры, это как раз и будет направление влево, если смещение положительное, и вправо, если отрицательное). После сдвига выполняется отключение детали D\_Moving, чтобы на следующем tick"е не обрабатывать пешку вновь. Когда игрок прожмёт клавиши  $D$  или  $A$ , произойдёт следующее: помните checkbox"сы, которые мы устанавливали ранее на шаге 14? "Reuse Disabled" на самом деле означает, что в случае, если сущность имеет выключенную деталь одноимённого типа, то выключенная деталь активируется и возвращается как выходное значение функции "Add detail"; вместо того, чтобы создавать и активировать новую, активируется и возвращается выключенная. Итак, вы можете запустить игру и убедиться в том, что всё работает. Используйте клавиши A или D, чтобы перемещать куб по сцене.

17. После небольших изменений получаем возможность прыгать.

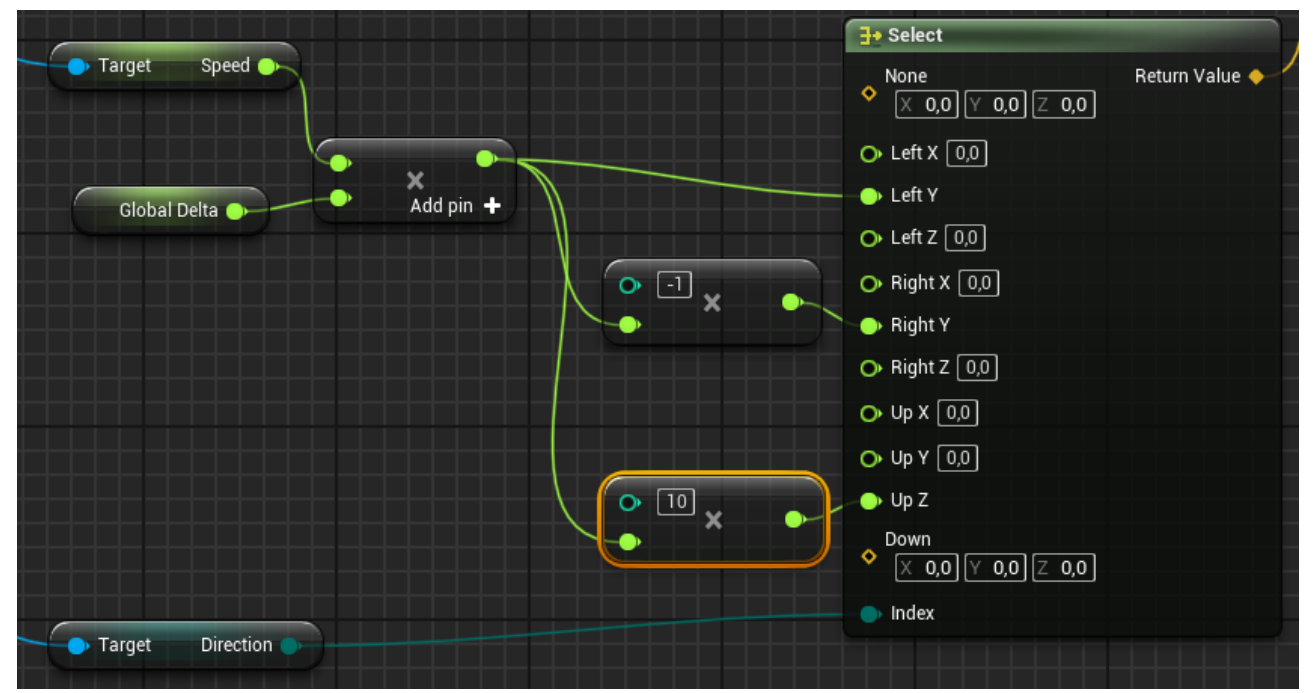

Но коробка не падает, потому что мы не реализовали отдельную для этого логику в механизме.

- 18. Чтобы это сделать, перейдём обратно в редактор "BP MainPawn" и добавим новый компонент BoxCollision к "DefaultSceneRoot". Используем следующие transformвектора:
	- $\circ$  Location:  $(X=0.000000, Y=0.000000, Z=-13.5)$
	- $\circ$  Scale: (X=0.400000, Y=0.400000, Z=0.025000). После этого в "Collision" секции справа в панели деталей выберем "OverlappAll" предустановку. Картина должна выглядеть так:

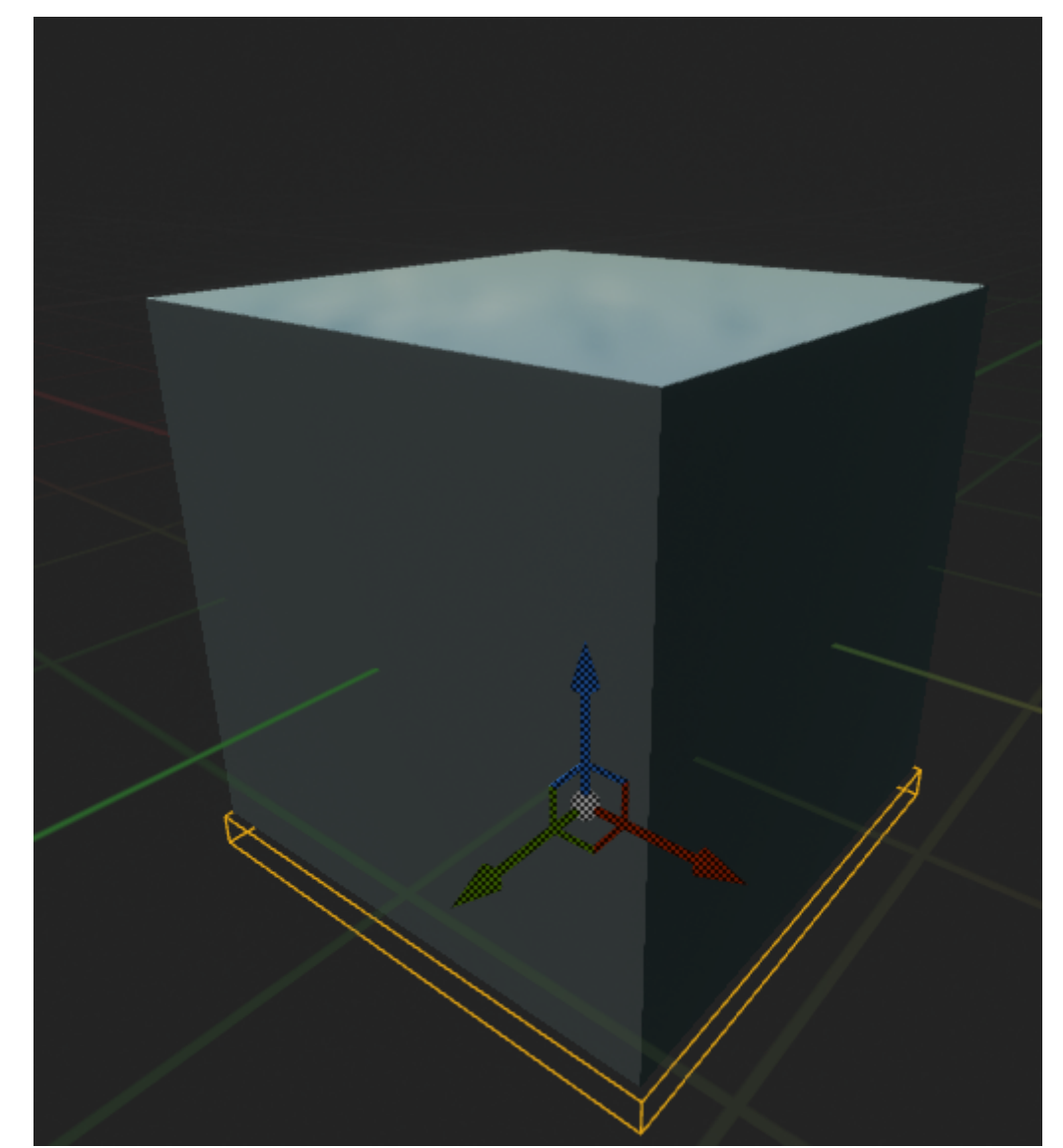

19. Пожалуйста, перейдите в Graph и по событию "BeginPlay" используя компонент "SubjectiveActor" добавьте функцию плагина "Find Detail" и установите переменную "Botton" детали D Fallable так, чтобы она ссылалась на добавленную коллизию:

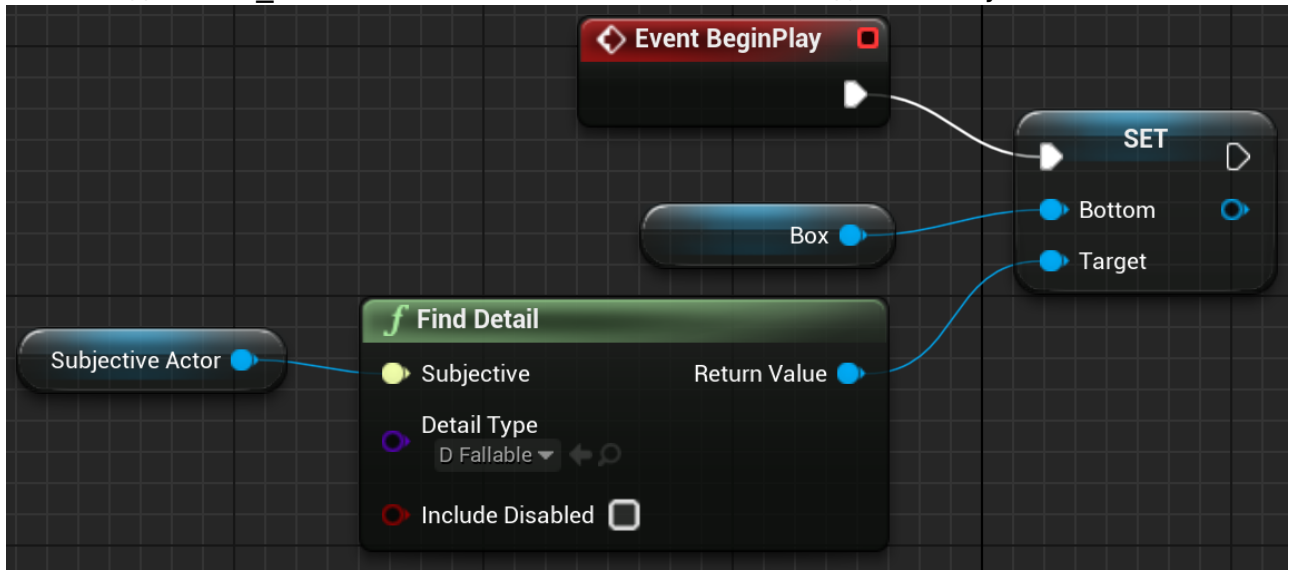

Здесь мы уверены, что сущность будет иметь данную деталь, но вы должны понимать ситуации, когда выходное значение "Find detail" должно быть проверено перед использованием.

20. Перейдя в карту уровня, выберете пол ("Floor"-объект на сцене) и, пожалуйста, найдите

настройки его компонента "StaticMeshActor". Среди свойств есть пункт 'Generate Overlap Events', который необходимо включить.

21. В ВР-редакторе класса "BP Mechanism" создадим ещё немного логики, вытягивая из "Sequence"-блока новую ноду "Mechanic"; реализуем падение:

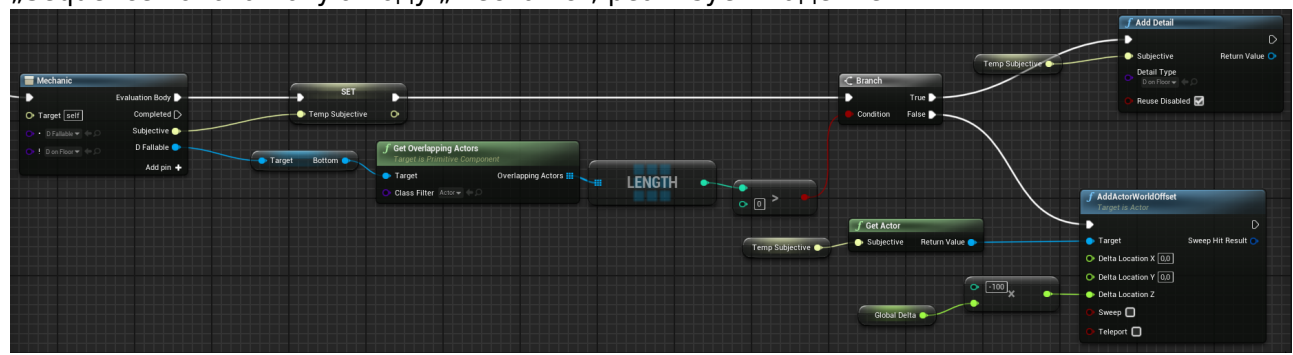

Если сущность имеет деталь D\_Fallable и одновременно деталь D\_OnFloor выключена и вместе с тем дно коробки пересекается с некоторым Actor"ом, то мы устанавливаем деталь D\_OnFloor, если же дно коробки не пересекается - значит, текущую сущность нужно сдвинуть вниз, как бы симулируя равномерное падение.

22. Последнее - чтобы начать процесс падения, нам надо выключить деталь D\_OnFloor, когда сущность прыгает. Можно это сделать так:

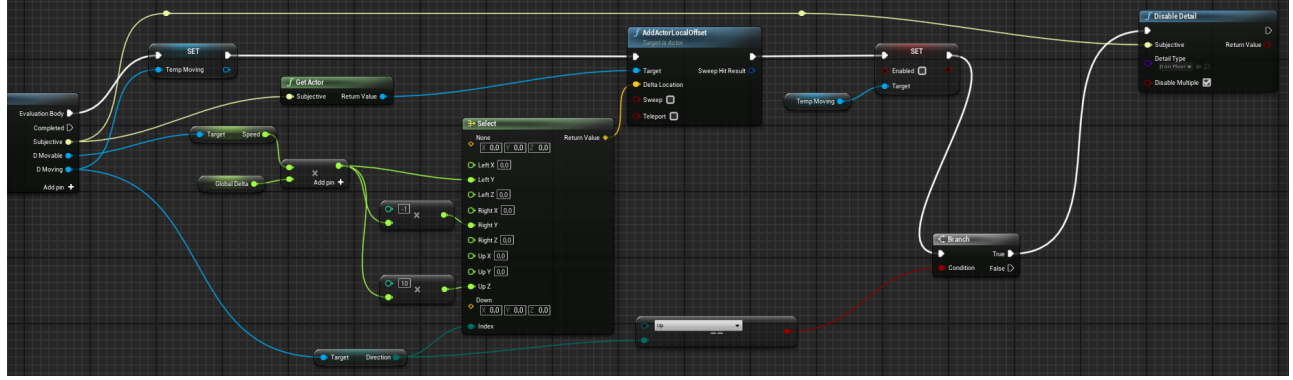

Если направление - Вверх, то мы выключаем деталь, опять же используя встроенную функцию плагина. Теперь можно и прыгать и падать.

### **Результат**

На этом всё, результат проделанной работы должен выглядеть примерно так:

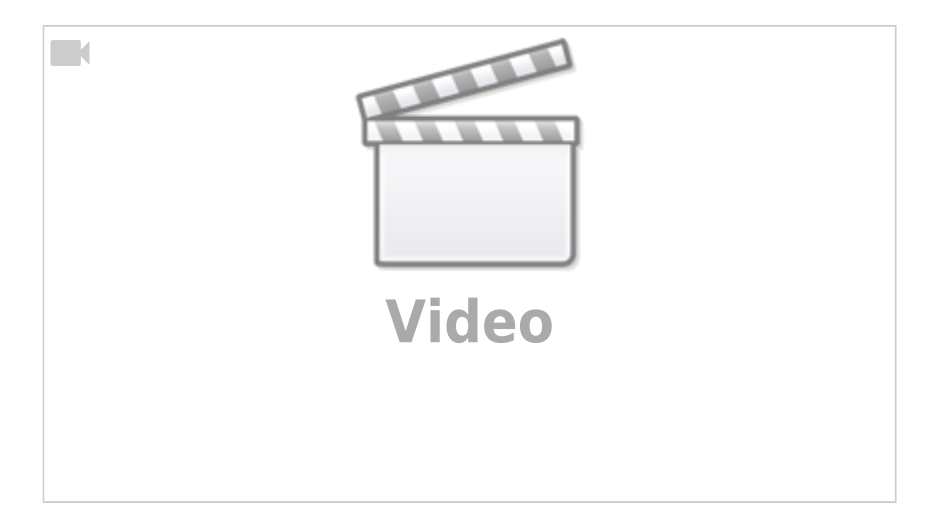

### **Вывод**

Apparatus - это очень удобный и многофункциональный плагин, запрограммированный под интеграцию с **UE**. Он предоставляет набор новых принципов разработки и техник проектирования. Эти техники обычно называются data-driven, так как мы по большей части мыслим уже деталями, а не классами или наследованием. Вы можете использовать наш инновационный инструмент в своих собственных разработках игр и далее расширять его возможности, реализуя собственные классы C++, имплементирующие необходимые интерфейсы Apparatus"а.

Все функциональное множество этого плагина не может быть продемонстрировано в столь коротком уроке, как этот. Основной же мотив туториала состоял именно в том, чтобы ввести новичка в мир ECS и Apparatus"а в частности. Не брезгайте проверить наши ссылки на другие ресурсы и смело задавайте возникшие вопросы в [TurboTalk-форум](https://talk.turbanov.ru/c/apparatus) и/или в [Discord-чат](https://discord.gg/qN4aaJJY). Мы обеими руками за обратную связь, готовы давать своевременную поддержку и приветствуем заинтересованность любого характера!

### **Ссылки**

- [Более сложный проект на GitHub](https://github.com/toolworks/ApparatusPlatformer)
- [Online API Reference](https://turbanov.ru/toolworks/apparatus/docs/api/index.html)

From: <http://turbanov.ru/wiki/> - **Turbopedia**

Permanent link: **<http://turbanov.ru/wiki/ru/toolworks/docs/apparatus/beginner?rev=1619596597>**

Last update: **2021/04/28 10:56**

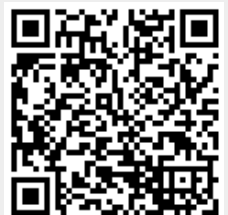